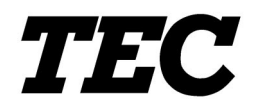

TOSHIBA TEC Portable Printer

# **B-SP2D Series**

**Wireless LAN Setting Tool Operating Specification** 

**For customers** 

First Edition: February 12, 2004

**TOSHIBA TEC CORPORATION** 

### **TABLE OF CONTENTS**

### Page

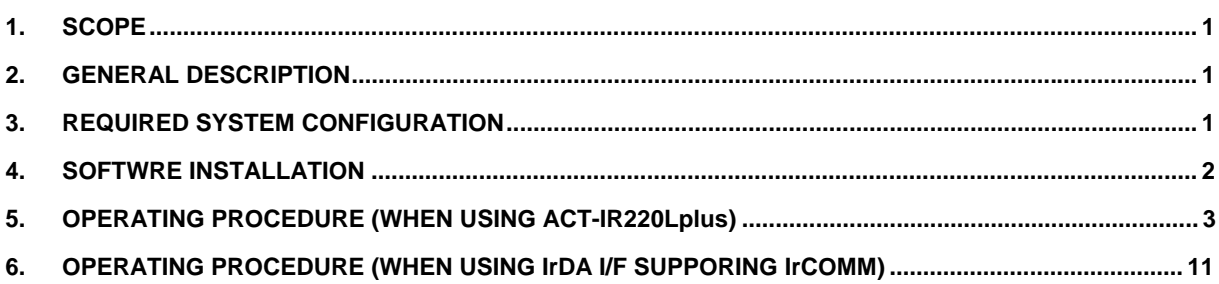

# 1. SCOPE

This specification applies to the operating specification of the B-SP2D RFLAN Configuration Tool that is used to set the wireless LAN parameters for the B-SP2D-GH40 portable printer wireless LAN interface model.

# 2. GENERAL DESCRIPTION

There are two ways to set the wireless LAN parameters: the way the B-SP2D RFLAN Configuration Tool is used and the way the web browser is used.

When using the B-SP2D RFLAN Configuration Tool, the wireless LAN parameters are set via IrDA interface.

When using the web browser, the parameters are set on the web browser and transferred to the printer via wireless LAN interface.

Regarding the detailed information about these methods, refer to the B-SP2D Series Wireless LAN Network Specification.

The parameter settings are stored in the nonvolatile memory of the wireless LAN module installed in the printer.

# 3. REQURIED SYSTEM CONFIGURATION

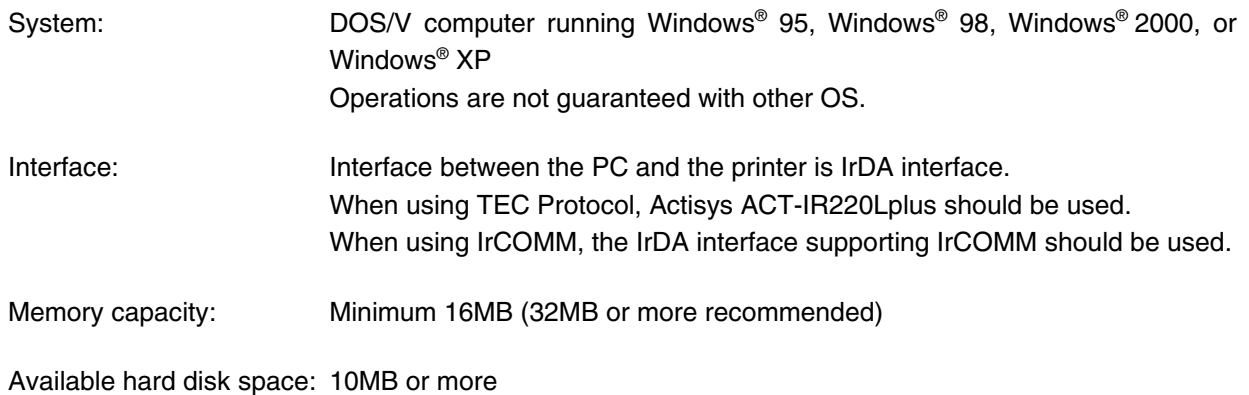

NOTE: Windows is a registered trademark of Microsoft Corporation in the United States and other countries.

# **4. SOFTWARE INSTALLATION**

### [SETUP DISK]

The setup disk of the B-SP2D RFLAN Configuration Tool consists of 3 floppy disks.

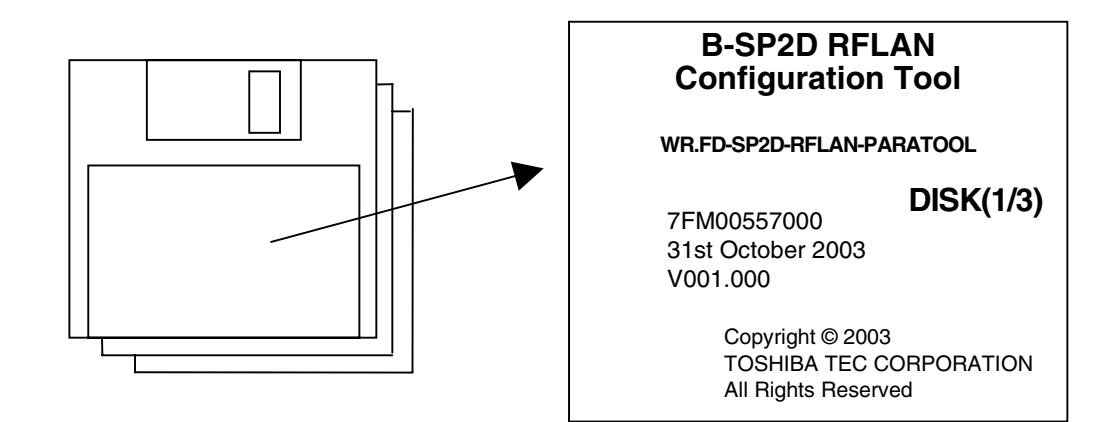

#### [Installation Procedure]

- 1. Start Windows 95, Windows 98, Windows 2000, or Windows XP, and insert Setup Disk (1/3) into the PC floppy drive.
- 2. Click on the START button then highlight RUN and click on RUN.

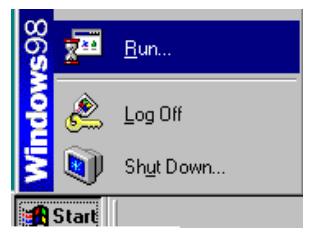

3. When the RUN display appears, type in A:\SETUP.EXE, and click on the OK button.

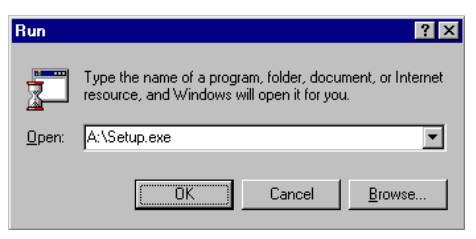

- 4. Install the RFLAN Configuration Tool by following the messages displayed on the screen.
- 5. After the RFLAN Configuration Tool has been installed, the completion screen will automatically appear. This is the end of the RFLAN Configuration Tool installation.

# 5. OPERATING PROCEDURE (WHEN USING ACT-IR220Lplus)

When using the ACT-IR220Lplus which is a jig connected to the serial port, TEC Protocol should be used.

(1) Confirming the IrDA Setting of the Printer

Turn on the printer while pressing and holding the FEED button (until the status indicator blinks in green) to start the printer in the system mode. The printer will automatically print the self diagnostic test result. Confirm that "IrDA TEC 19200" is printed on it.

If not, refer to the System Mode Section in the B-SP2D Series External Equipment Interface Specification, and change the setting.

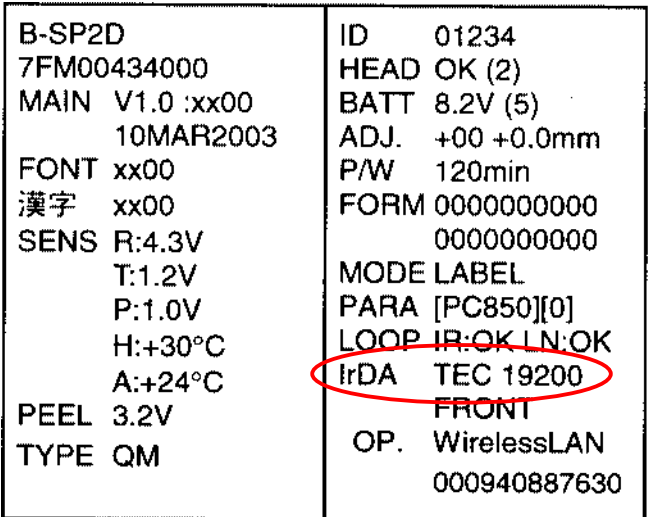

(2) Starting the Printer in the System Mode

Start the printer in the system mode in the above-mentioned procedure, and the printer will automatically print the self diagnostic test result.

After the self diagnostic test label is printed, do not press the FEED button. Doing this causes the printer to print the slant line pattern and enter the mode where the parameter setting cannot be performed.

### (3) Starting the Application

Start the RFLAN Configuration Tool.

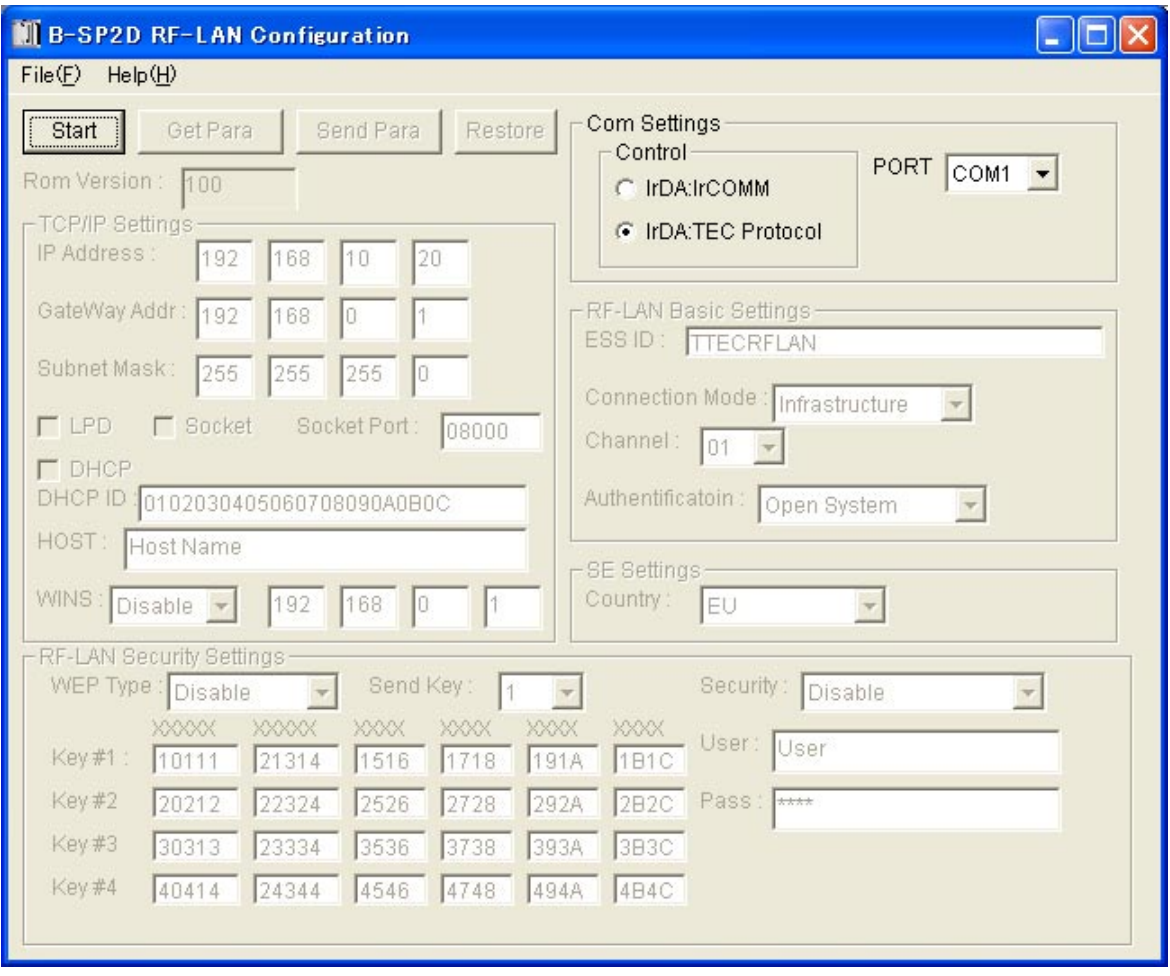

(4) Starting the Parameter Setting Mode

First, confirm that "IrDA: TEC Protocol" is selected for the Control of the Com Settings, and the IrDA port to which the ACT-IR220Lplus is connected is selected for the PORT.

Then, face the ACT-IR220Lplus toward the IrDA interface window of the printer, and click on the Start button to cause the printer to enter the download mode.

When the downloading succeeds, the status indicator on the printer will blink in green.

The B-SP2D RF-LAN Configuration screen will be shown with the Start button and the Com Settings grayed out.

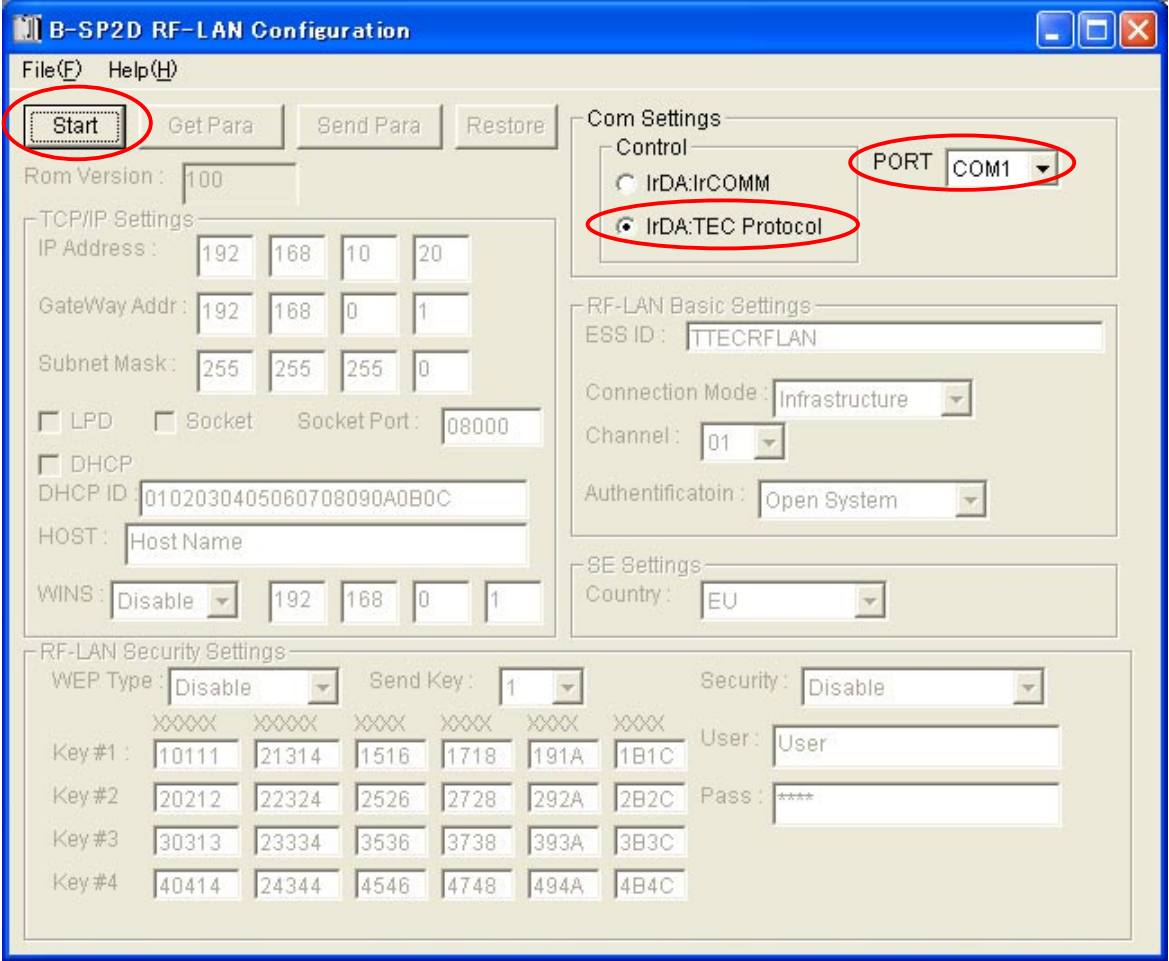

(5) Calling the Factory Set Initial Settings

When the Restore button is clicked on, the wireless LAN module's parameter settings will turn to the initial settings. At this time, the IP address will always become "172.16.0.10". The factory set IP address, however, is comprised of the upper 2 bytes fixed to "172.16" and the lower 2-byte number that is equal to the printer ID.

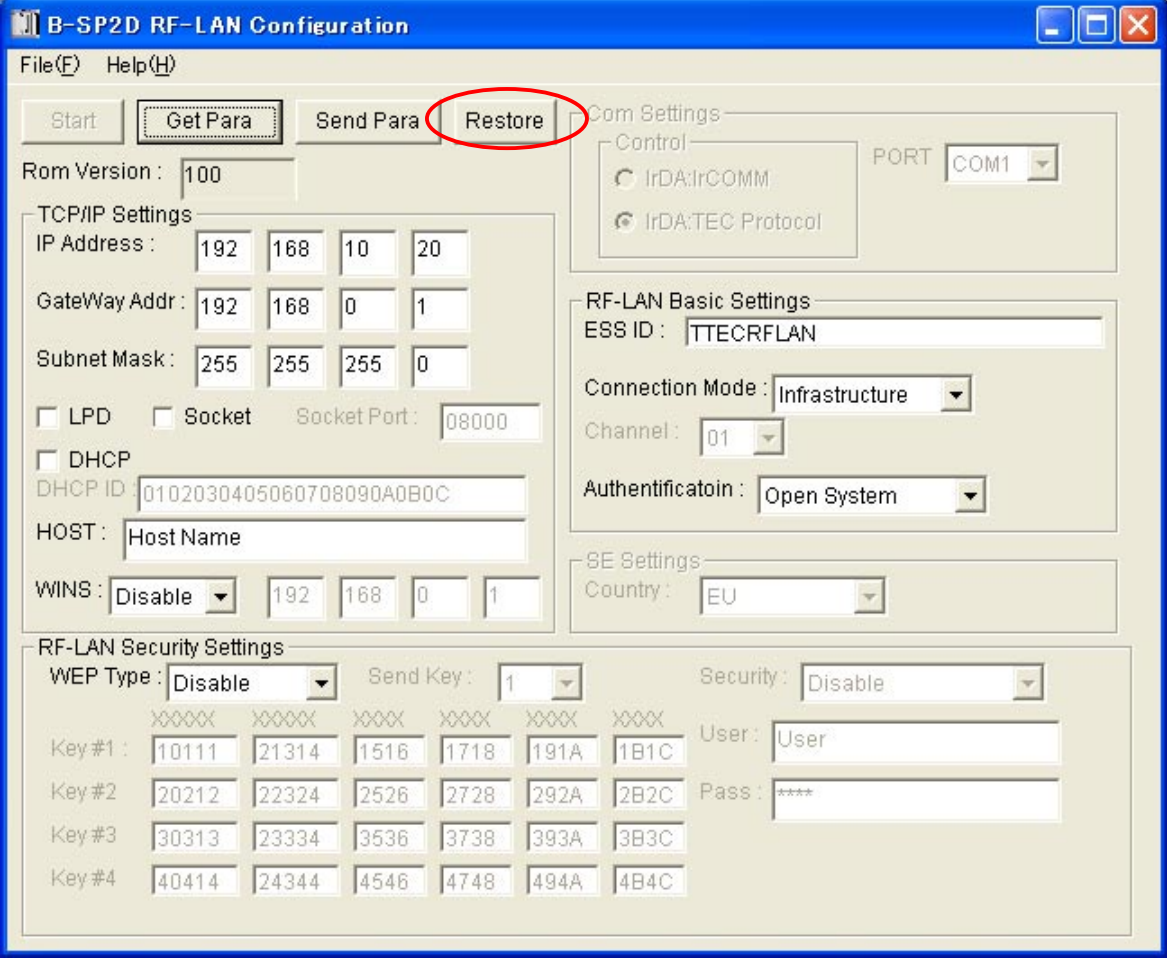

### (6) Loading the Parameter Settings

Clicking on the GetPara button enables loading the current wireless LAN module's parameter settings.

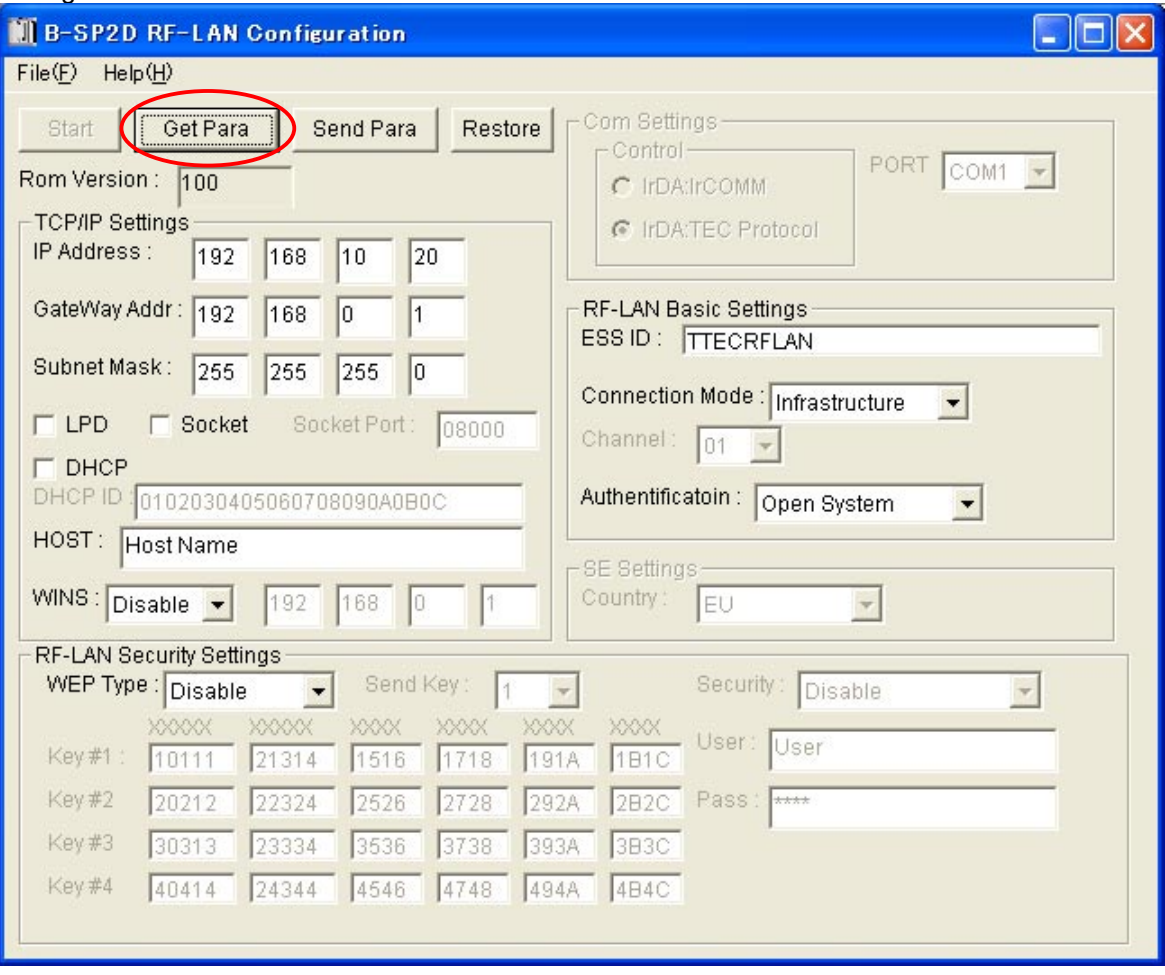

#### (7) Parameter Setting

Clicking on the Send Para button enables storing the parameter settings in the wireless LAN module. When the Send Para button is clicked on, the parameter settings starts to be transmitted one by one. The item being transmitted is shown below the Send Para button.

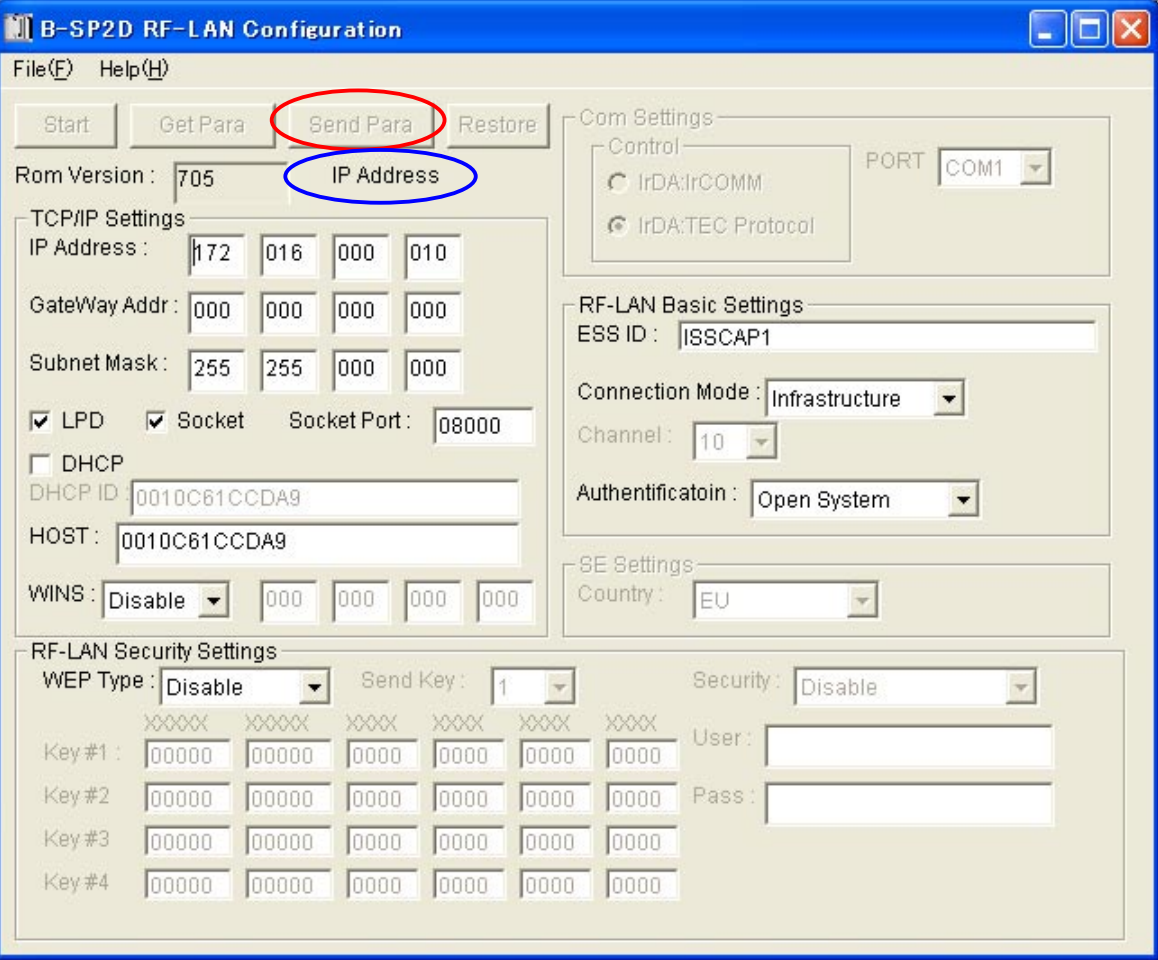

(8) Saving and Loading the Parameter Settings

The parameter settings shown on the B-SP2D RF-LAN Configuration screen can be saved or loaded.

#### [Saving]

When the "Save" on the File menu is selected, the Save screen will be displayed. Give a name to the file to save it.

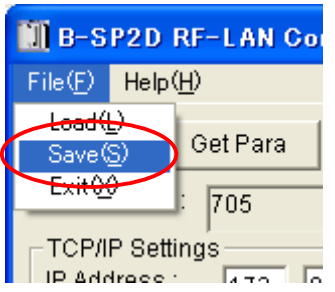

#### [Loading]

When the "Load" on the File menu is selected, the Load screen will be displayed. Specify the file to be loaded.

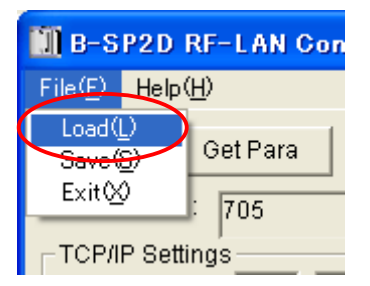

#### (9) Terminating the Application

When clicking on the Close button, the application is closed. Then, hold down the Power button on the printer to turn it off.

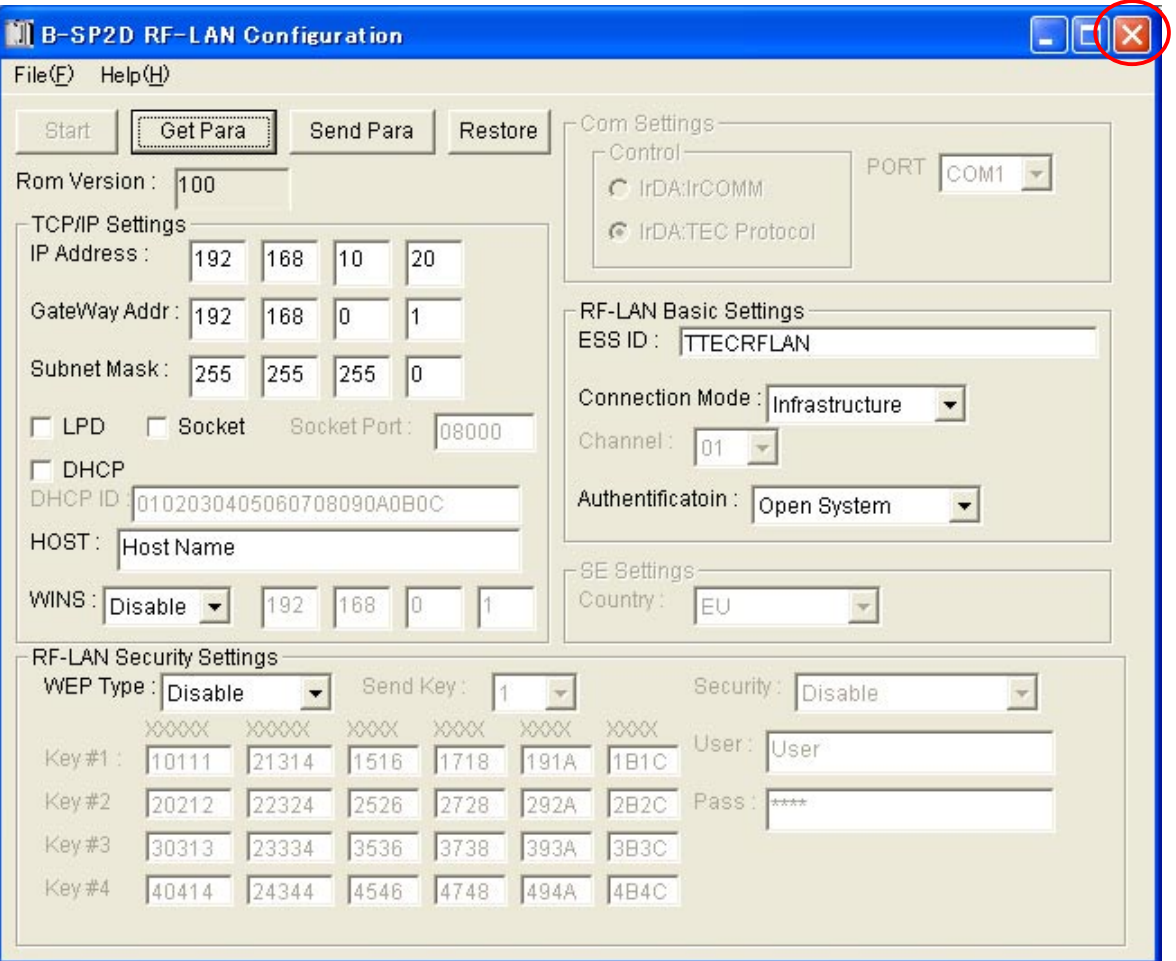

# 6. OPERATING PROCEDURE (WHEN USING IrDA I/F SUPPORTING IrCOMM)

When using the IrDA Interface supporting IrCOMM for parameter setting, IrCOMM protocol should be used. (For example, when using the IrDA interface provided on a notebook PC.)

(1) Confirming the IrDA Setting of the Printer

Turn on the printer while pressing and holding the FEED button (until the status indicator blinks in green) to start the printer in the system mode. The printer will automatically print the self diagnostic test result. Confirm that "IrDA TEC 19200" is printed on it.

If not, refer to the System Mode section in the B-SP2D Series External Equipment Interface Specifications, and change the setting.

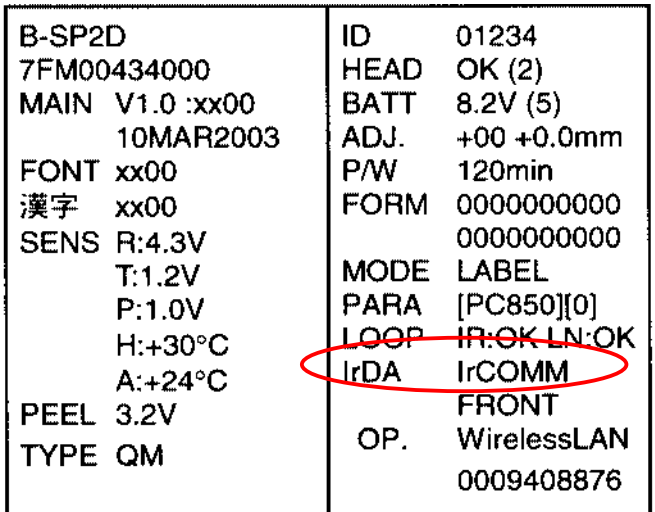

(2) Starting the Printer in the System Mode

Start the printer in the system mode in the above-mentioned procedure, and the printer will automatically print the self diagnostic test result.

After the self diagnostic test label is printed, do not press the FEED button. Doing this causes the printer to print the slant line pattern and enter the mode where the parameter setting cannot be performed.

### (3) Starting the Application

Start the RFLAN Configuration Tool.

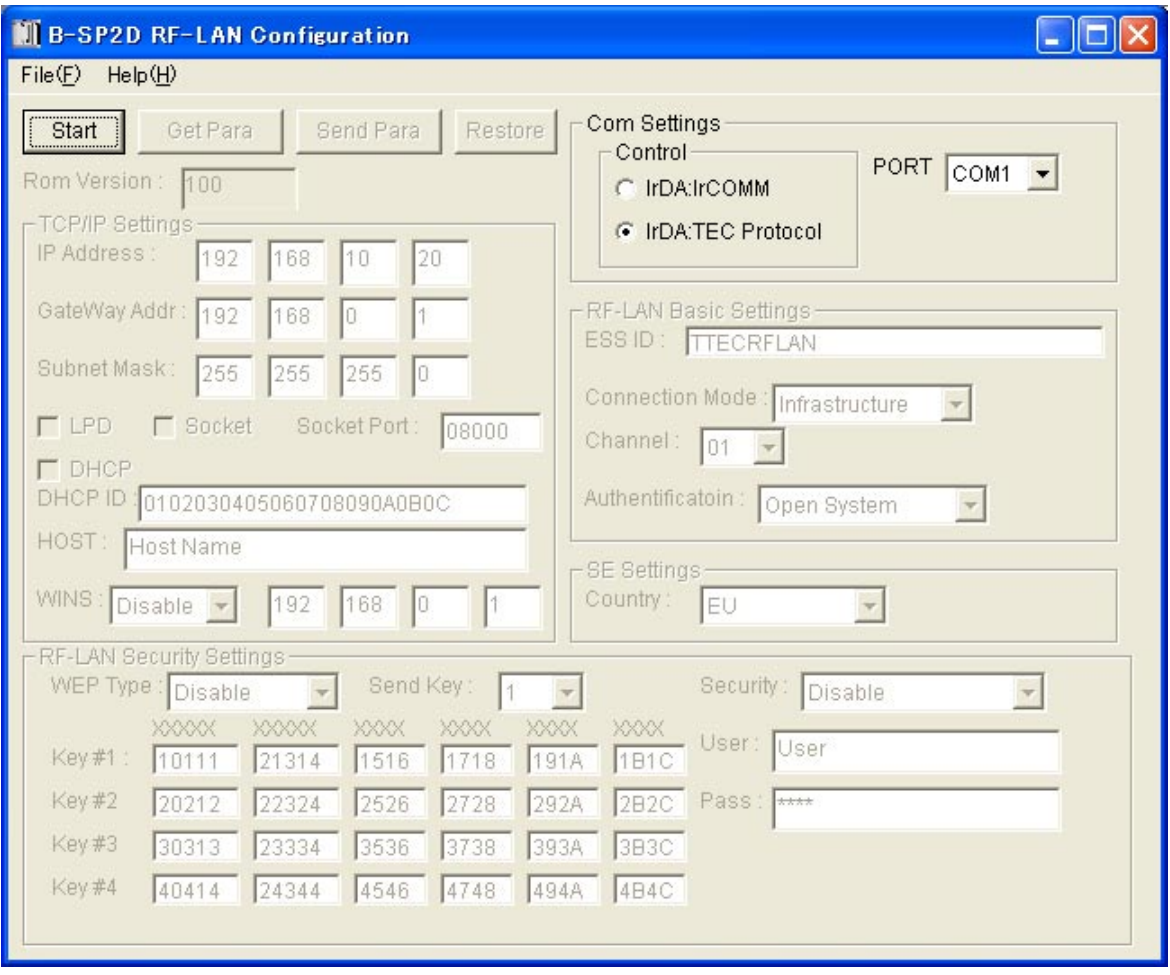

(4) Starting the Parameter Setting Mode

First, confirm that "IrDA: IrCOMM" is selected for the Control of the Com Settings, and the virtual COM port for the IrDA is selected for the PORT. Note that when using Windows 2000 and Windows XP, the COM port selection will be ineffective.

Then, face the IrDA interface on the PC toward the IrDA interface window of the printer, and click on the Start button to cause the printer to enter the download mode.

When the downloading succeeds, the status indicator on the printer will blink in green.

The B-SP2D RF-LAN Configuration screen will be shown with the Start button and the Com Settings grayed out.

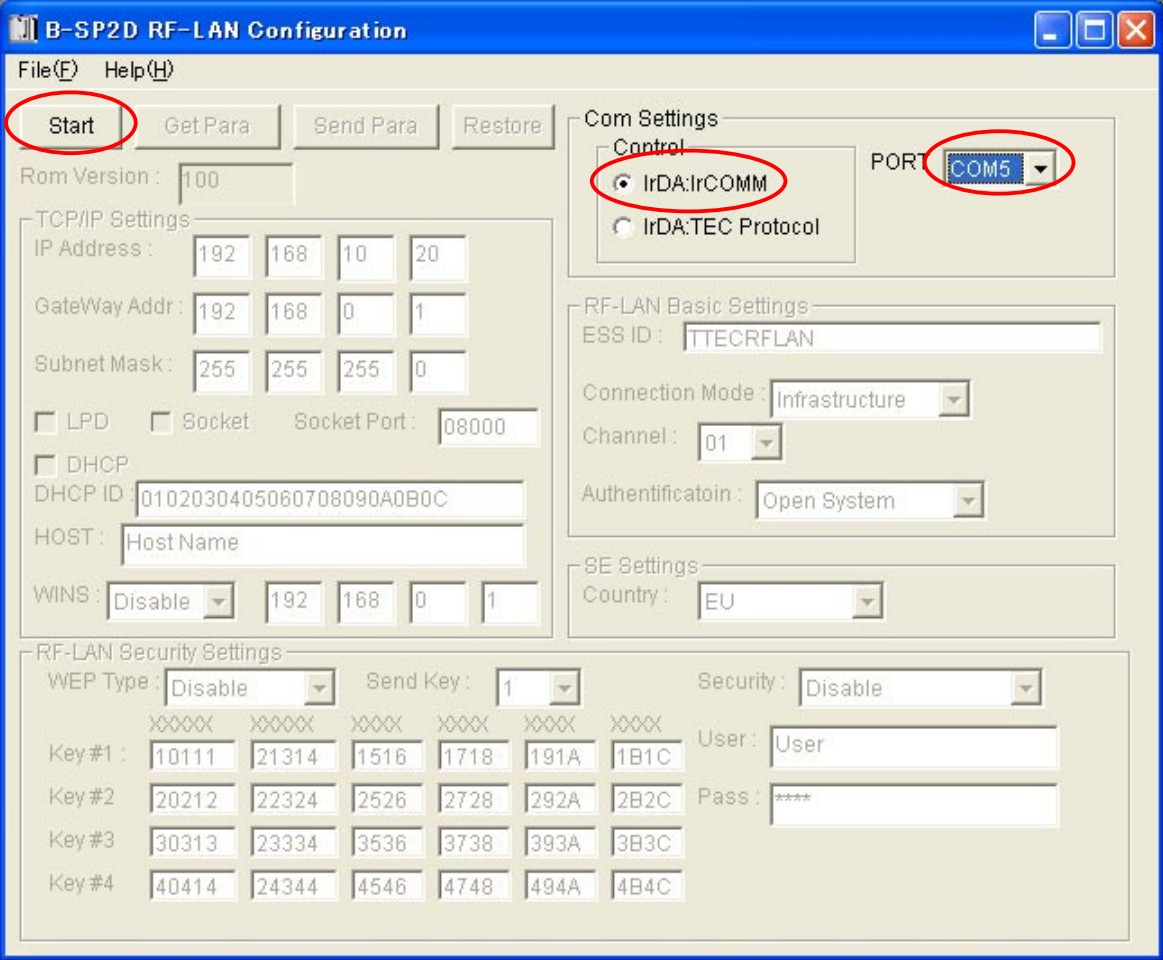

(5) Calling the Factory Set Initial Settings

When the Restore button is clicked on, the wireless LAN module's parameter settings will turn to the initial settings. At this time, the IP address will always become "172.16.0.10". The factory set IP address, however, is comprised of the upper 2 bytes fixed to "172.16" and the lower 2-byte number that is equal to the printer ID.

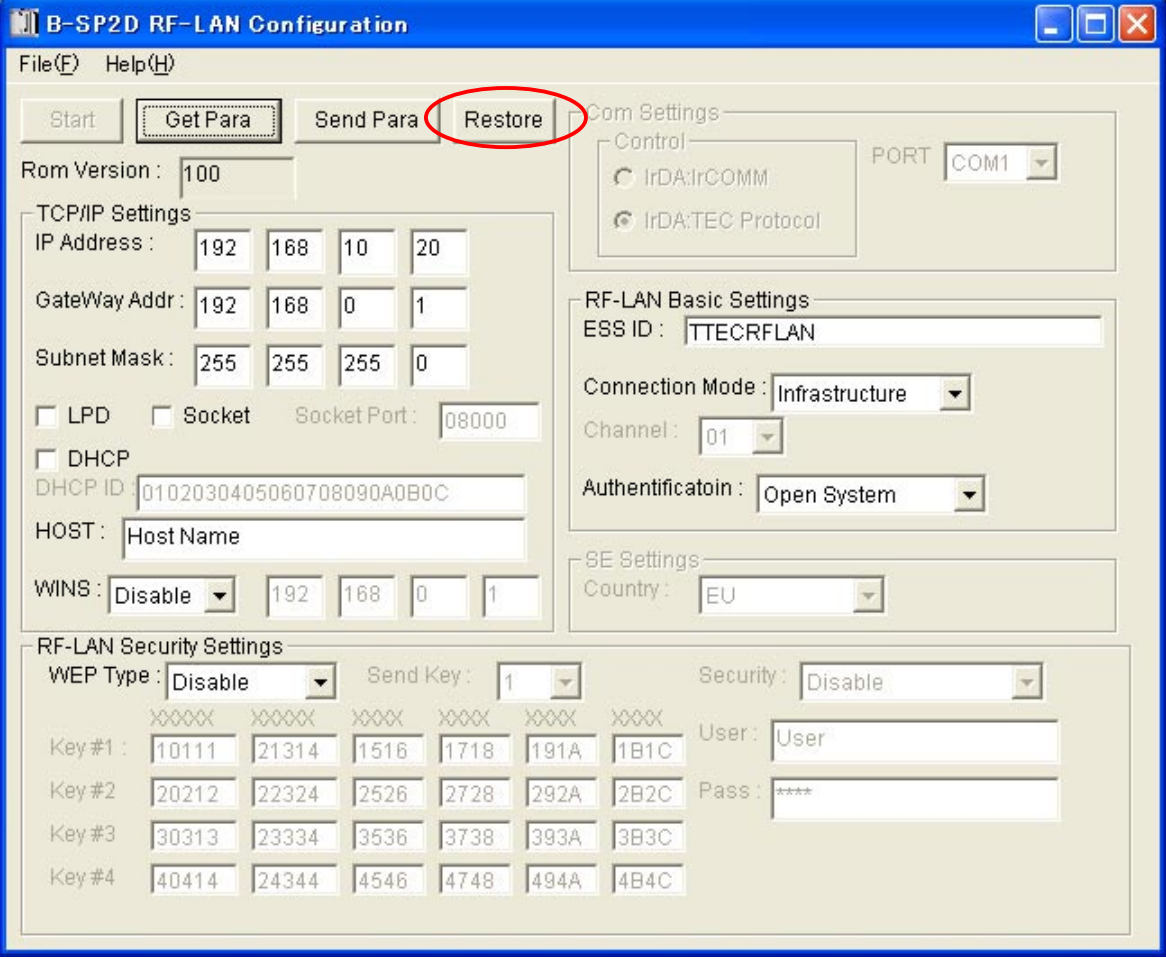

### (6) Loading the Parameter Settings

Clicking on the GetPara button enables loading the current wireless LAN module's parameter settings.

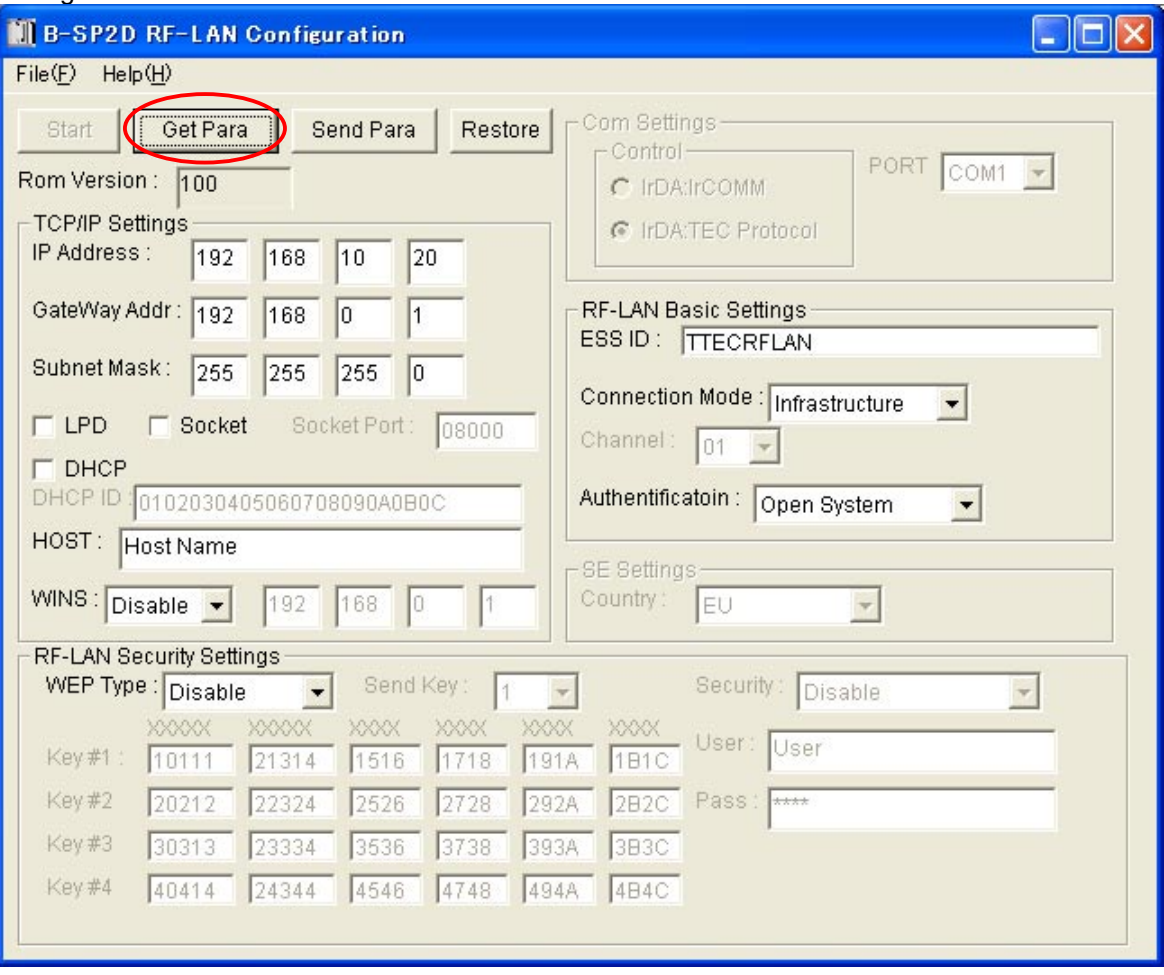

#### (7) Parameter Setting

Clicking on the Send Para button enables storing the parameter settings in the wireless LAN module. When the Send Para button is clicked on, the parameter settings starts to be transmitted one by one. Item being transmitted is shown below the Send Para button.

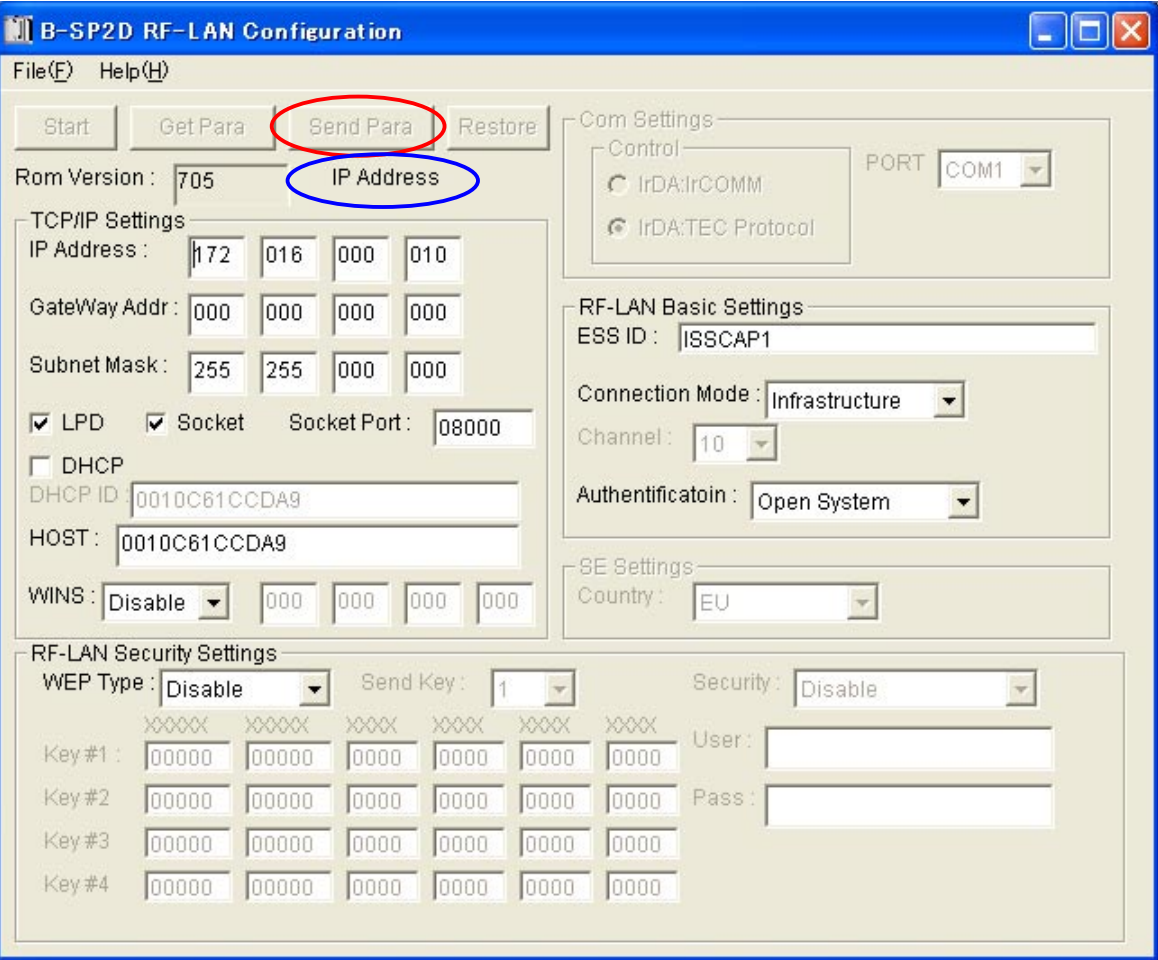

(8) Saving and Loading the Parameter Settings

The parameter settings shown on the B-SP2D RF-LAN Configuration screen can be saved or loaded.

#### [Saving]

When the "Save" on the File menu is selected, the Save screen will be displayed. Give a name to the file to save it.

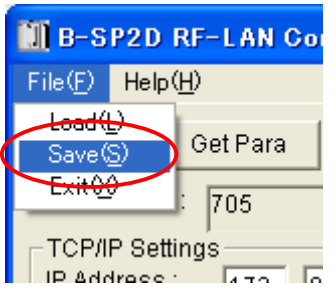

#### [Loading]

When the "Load" on the File menu is selected, the Load screen will be displayed. Specify the file to be loaded.

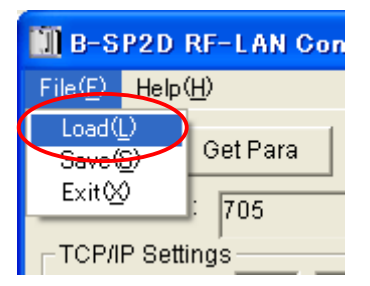

#### (9) Terminating the Application

When clicking on the Close button, the application is closed. Then, hold down the Power button on the printer to turn it off.

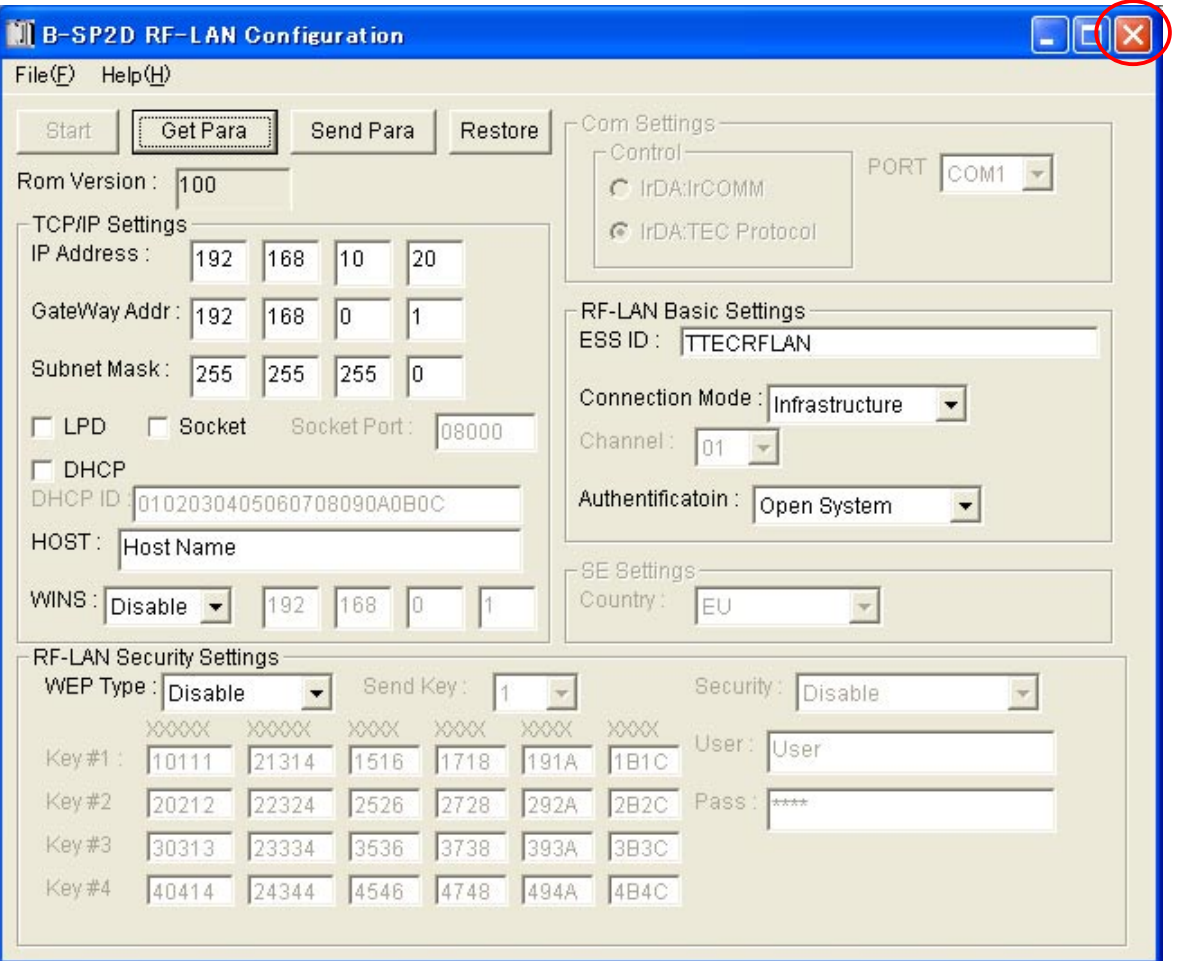